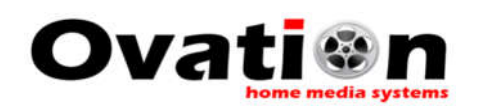

## Connecting the WatchTender to your Network

## **OVERVIEW:**

Since the WatchTender does not have a display or keyboard, the network connection operation must be performed using a **wireless mobile device such as a smartphone or tablet**.

To facilitate network setup, the winder goes into **Access Point mode** for 5 minutes after power up. This allows the user time to connect to the winder, select the SSID (your network name) and input the network password so the winder can connect to your network. The winder access point name is **WinderSetupAP** .

After the user has successfully entered the necessary information, the winder will **automatically connect** to the network, even on subsequent power ups. Once connected, the user can use the winder's IP address or winder's name to access and control the winder.

This setup only **needs to be done once** for a given network. If the **network name or password is changed this setup will need to be repeated**. If the winder is moved to a location with an **unknown network**, the setup will also need to be performed to control the winder on the new (unknown) network.

The winder **will work without a network connection**. If the winder cannot find a known network within **5 minutes after power up**, it will begin winding using the last stored winding program.

The network to which the winder is connected **does not** require an internet connection to function properly, although it is recommended to accommodate future firmware revisions that may be delivered by via the web.

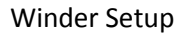

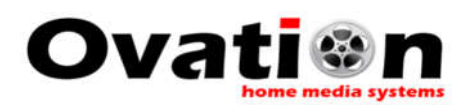

## **CONNECTING TO NETWORK:**

- 1. Power ON the winder and wait 10 seconds. The winder will go into **Access Point** mode, creating its own network named **WinderSetupAP.**
- 2. Using your wireless mobile device's WiFi utility, connect to the winder access point. It will be named **WinderSetupAP**. The access point network does not require a password.

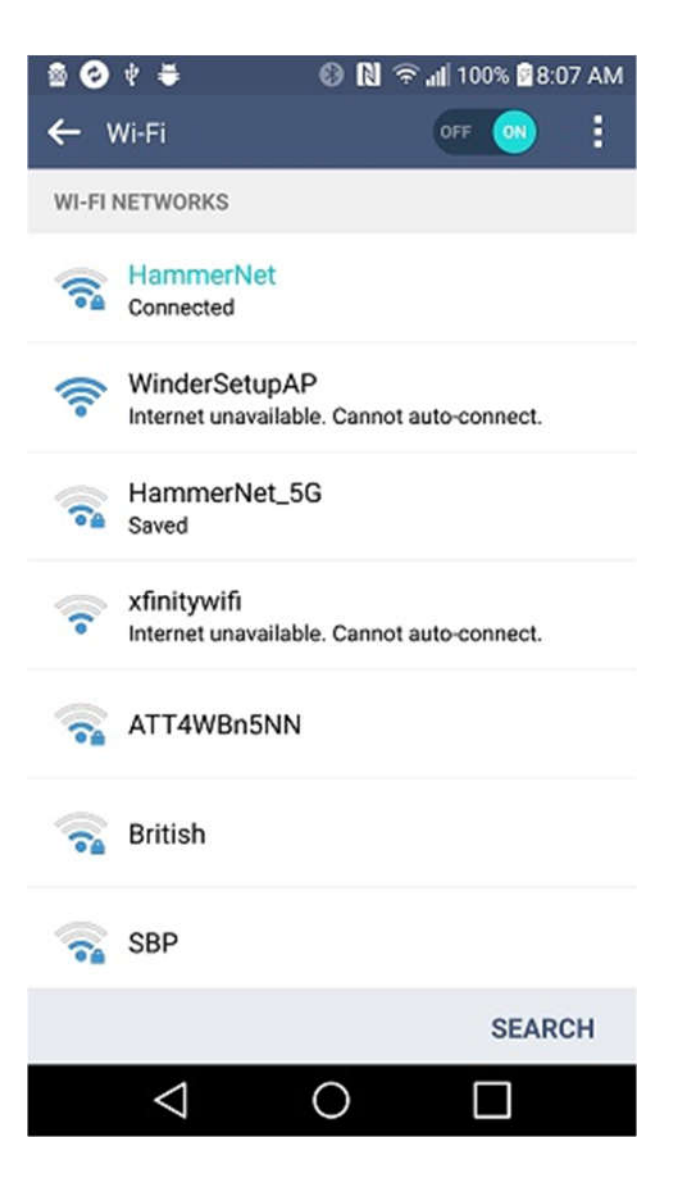

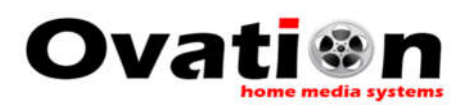

3. Once connected to the winder access point, your mobile device should automatically load the WiFiManager network configuration utility as shown below.

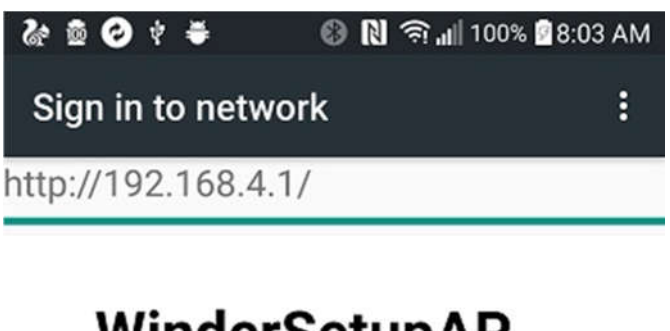

## WinderSetupAP

WiFiManager

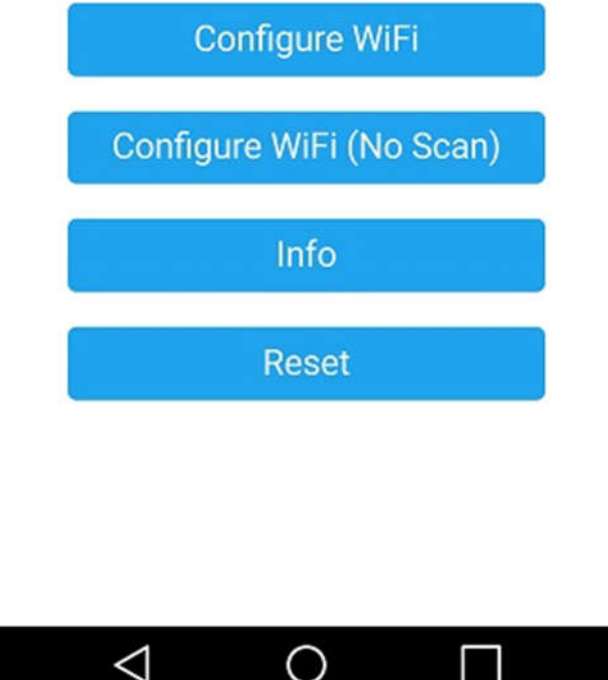

If the network setup utility does not load automatically, open a browser on your mobile device and in the address (URL) box type the IP address: **192.168.4.1**. You should now see the setup utility. Select the option "**Configure WiFi**".

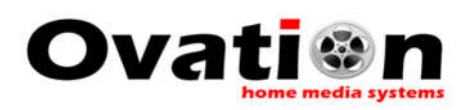

4. The winder will display a list of available networks. Find your network in the list and select it.

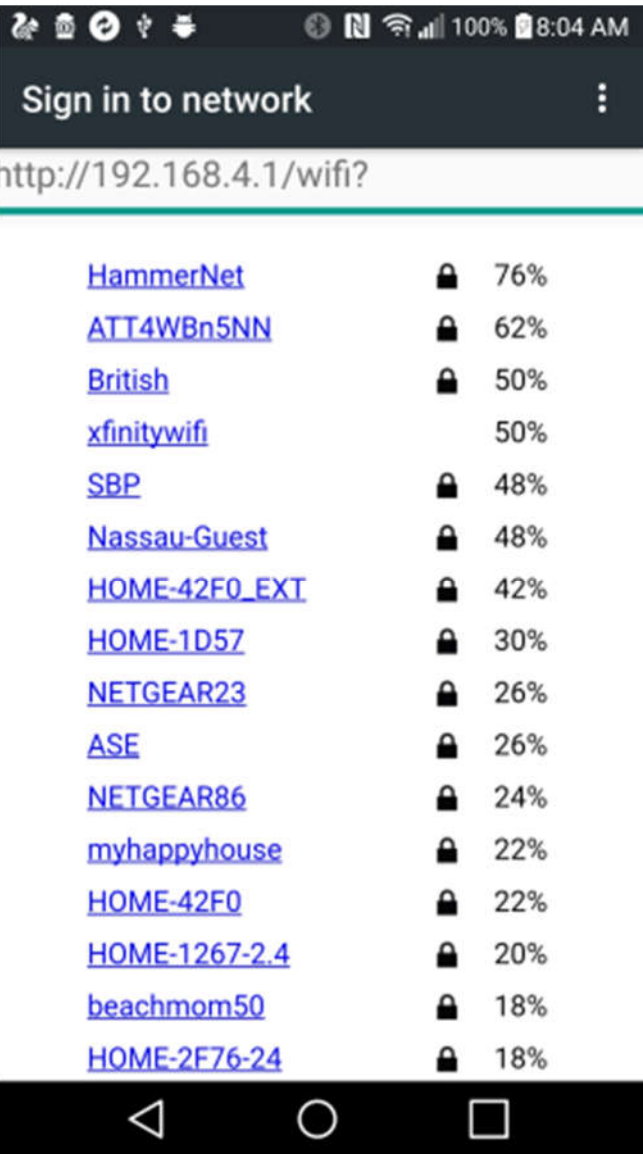

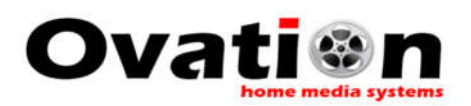

5. After you select your network, the app will ask you to enter your network password. Enter your password and select "**Save**".

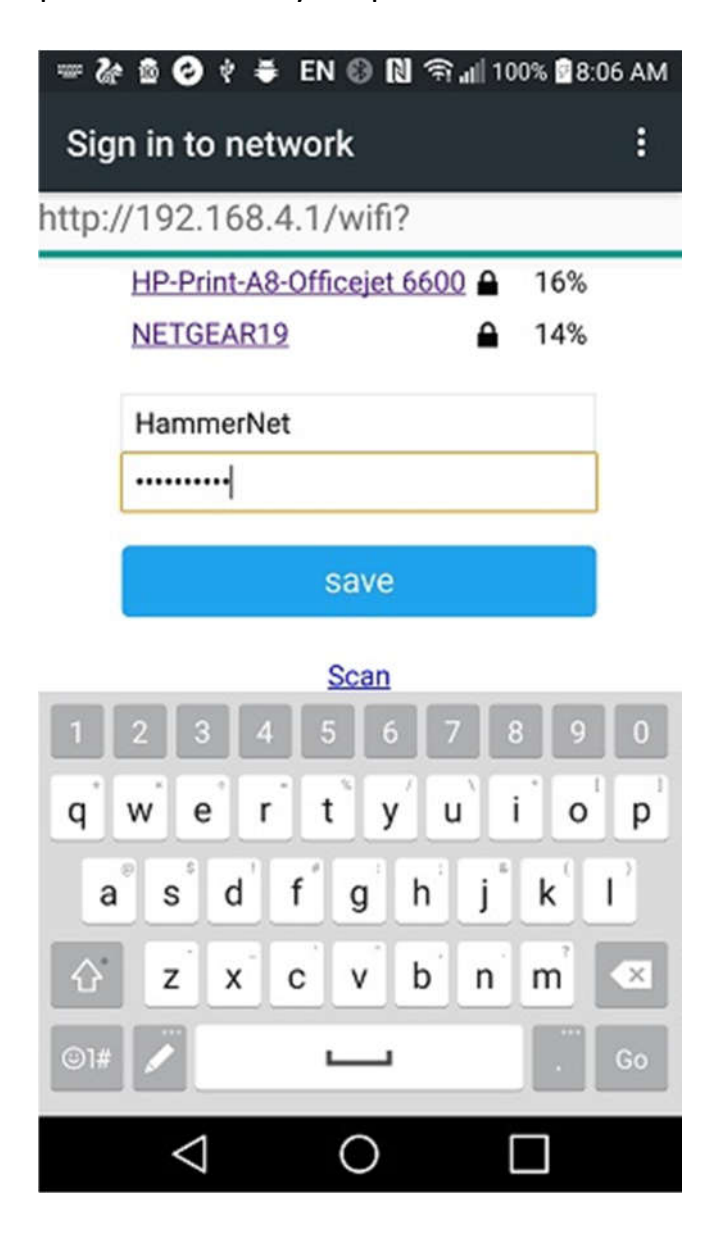

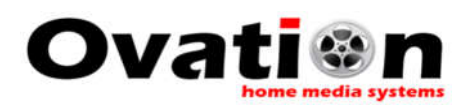

6. After entering your password, you should see the following confirmation screen. If the SSID and password were correctly entered, **the winder and the mobile device** will automatically connect to your network.

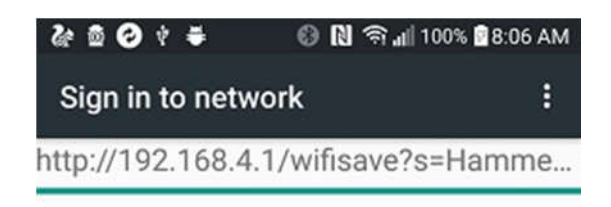

**Credentials Saved** Trying to connect ESP to network. If it fails reconnect to AP to try again

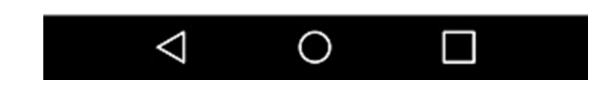

7. Your winder is now connected to your network and has stored the settings. It will automatically connect to your network after power up.

To begin using your winder, you will need its **IP address** (Android, Windows devices) or **winder name** (Apple devices). Instructions on how to obtain this information so you can access, control and program your winder can be found in the "**Winder User Guide**" document.